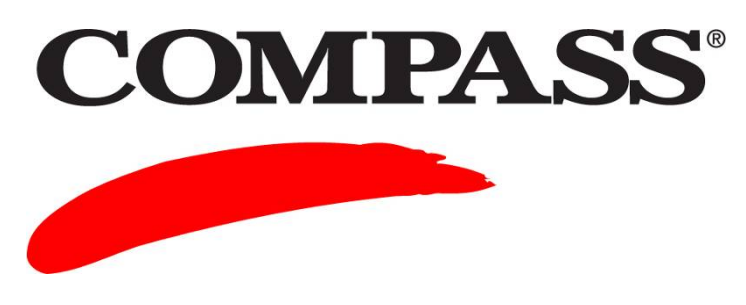

**User Guide** 

# **Module 11: Upgrading from Windows to the Internet Version**

Module 11 provides information on how to upgrade from the COMPASS Windows version to the Internet version.

Refer to *Module 4: Managing Your Account, Part IV Managing Your Units* for the following procedures:

- Viewing your units
- Viewing your unit usage
- Buying units
- Transferring units

#### **Contents**

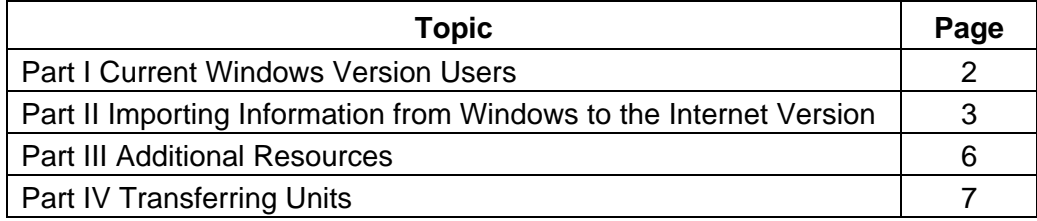

### **Part I Current Windows Version Users**

The following information pertains to ensuring your Windows version is up-to-date. You must be using the 3.2.4 version to be able to import your current setups into the Internet version.

- Verify your campus is using COMPASS Windows version 3.2.4, that includes Update 4. View the lower right of the Windows opening/main screen. Ensure it displays: *Version 3.2.4*.
- If your college has *not* upgraded to version 3.2, install version 3.2 using the CD that was provided to all sites in April 2003.
- If you have *not* applied Update 4 to your Windows version 3.2, access the COMPASS website at the following url and complete the following steps:

[www.act.org/compass/tech/windows.html](http://www.act.org/compass/tech/windows.html)

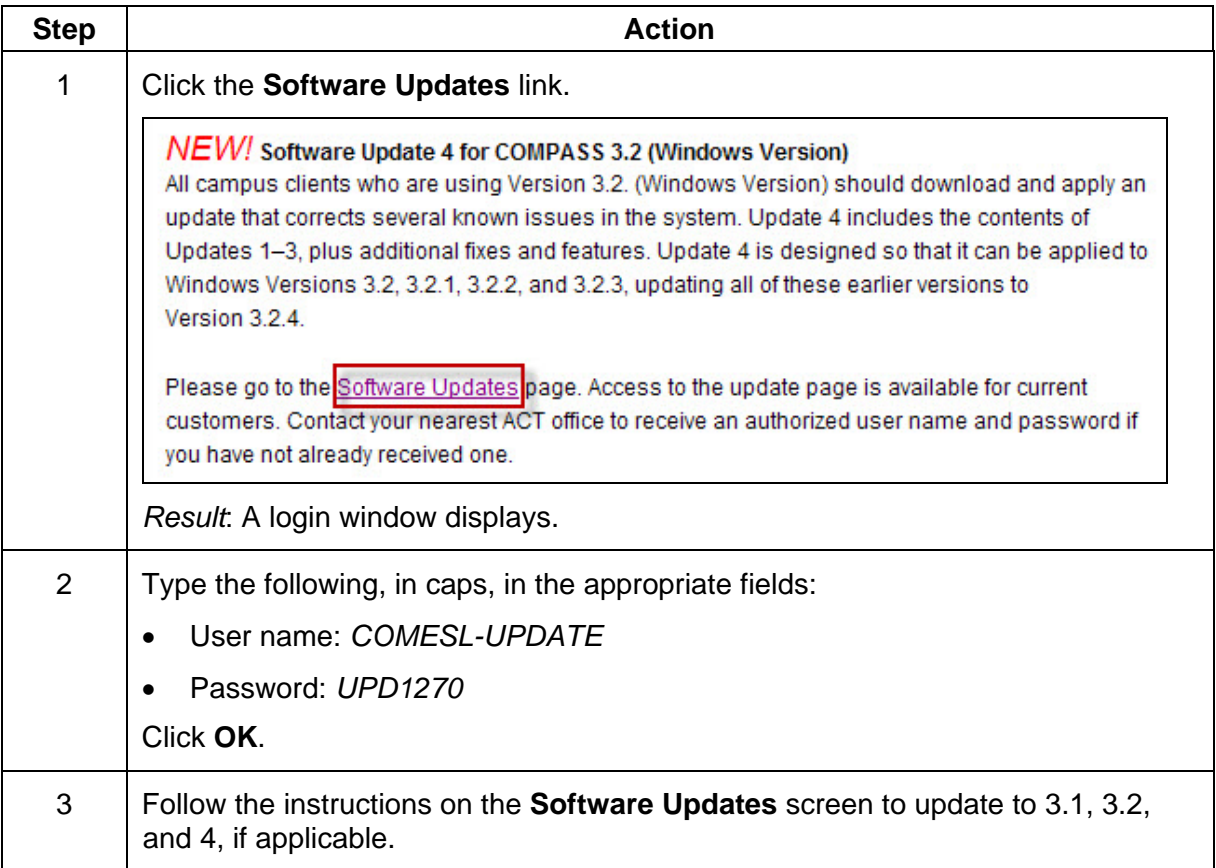

## **Part II Importing Information from Windows to the Internet Version**

The COMPASS Internet version includes the capabilities to move two types of information from the Windows version 3.2.4 into the Internet version in two separate stages:

1) **Importing System Setups**: This option allows you to move the majority of your current setups (test administration modes, cut scores, placement messages, local items, high school/college lists, etc.) from your Windows version 3.2.4 into the Internet version.

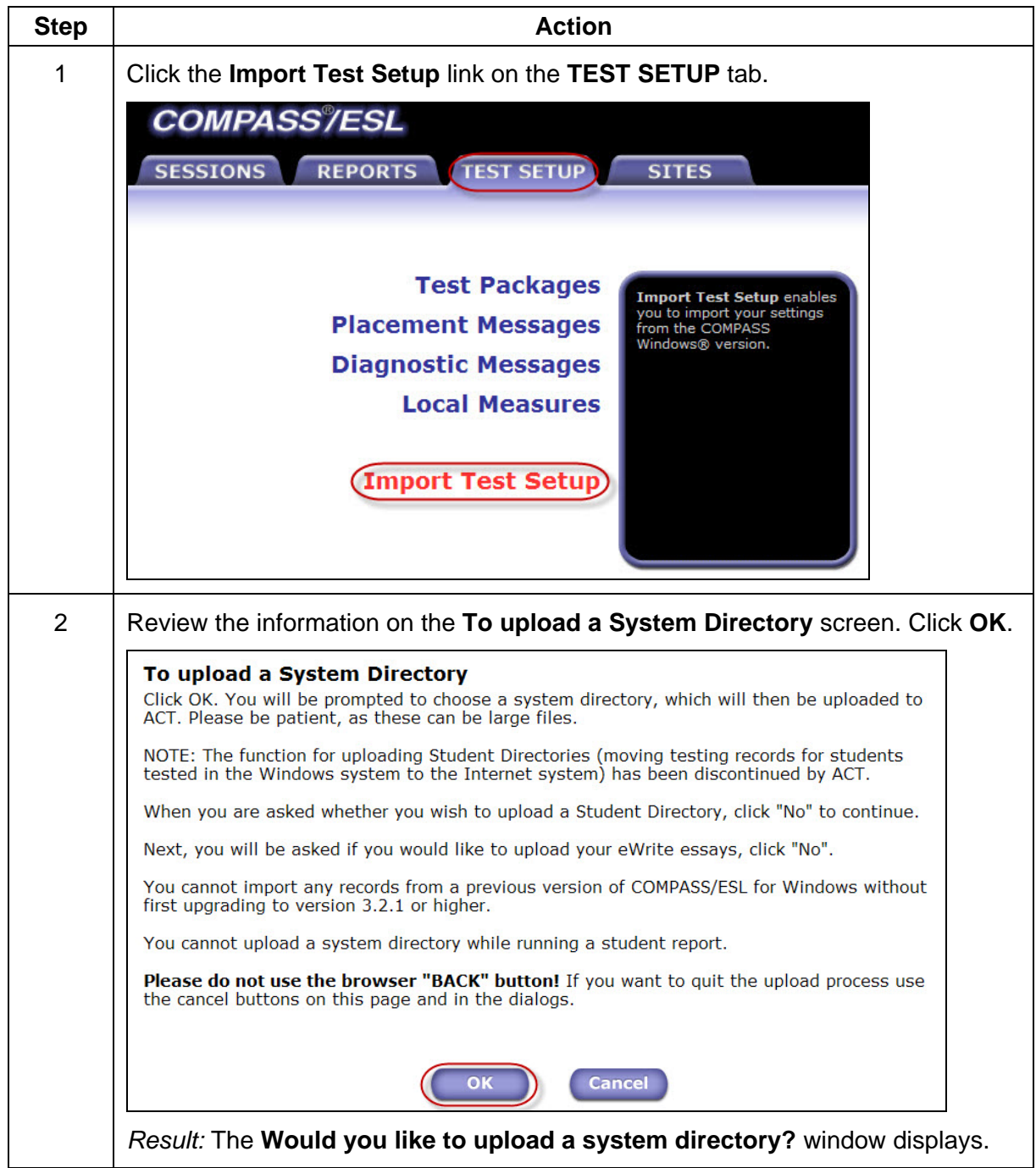

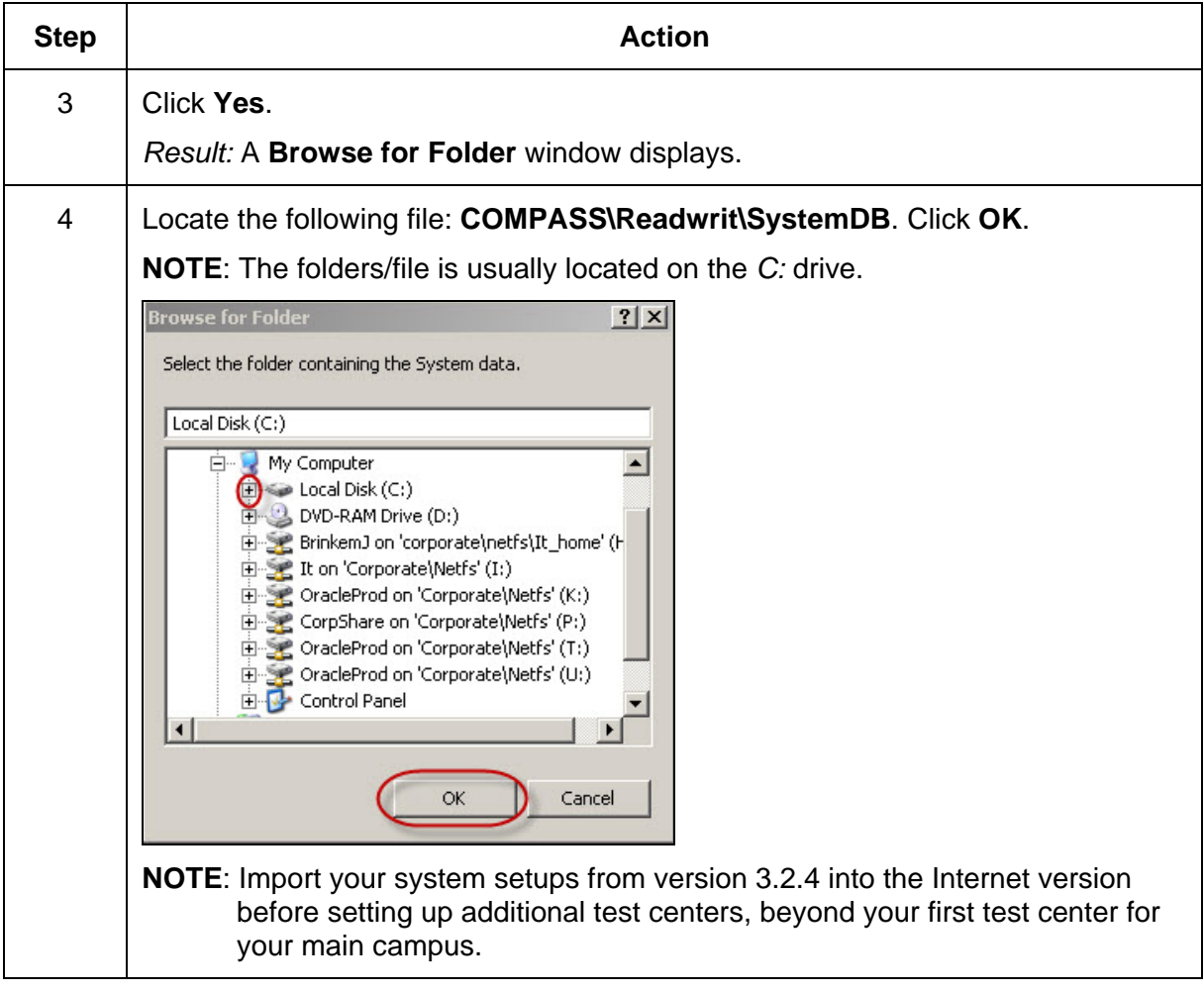

#### 2) **Test Units:**

 Units can be purchased online (on the **SITES** tab, click **Buy Units**). Units are added by ACT into your COMPASS Internet version account within one business day. Refer to *Module 4: Managing Your Account, Part IV Managing Your Units for detailed* procedures.

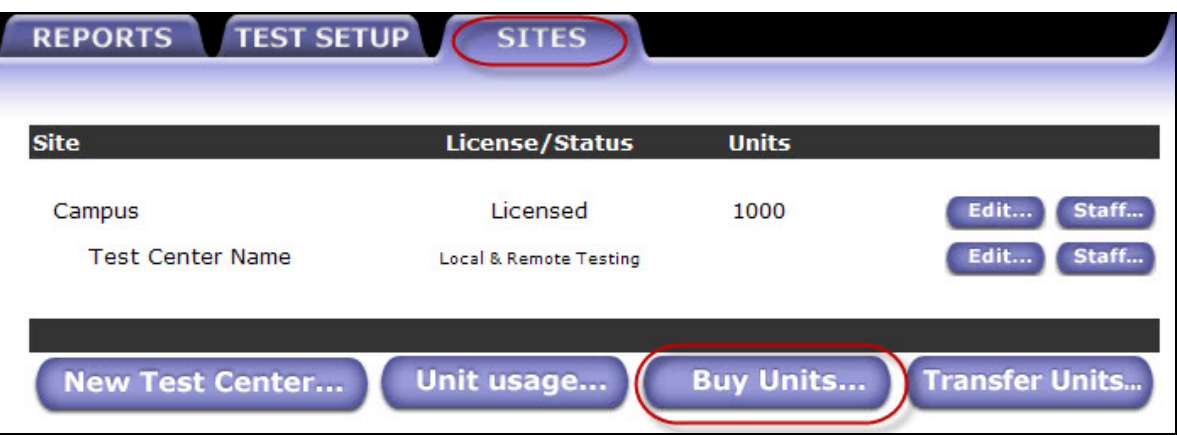

- Units can be purchased using the standard paper COMPASS Order Form. Contact Customer Service Support (see *[Page 6](#page-5-0)*) for the form. Units are added by ACT into your COMPASS Internet version account within one business day.
- Units can be imported from your current Windows version 3.2.4 into the Internet version using a units disk (3.5" disk provided by Customer Service Support) or directly from your existing COMPASS directory.

#### **NOTES**:

- o This process requires access to *Power User* or *Administrator* level rights the first time (on a specific workstation) you attempt to transfer units from a Windows units disk or from your existing COMPASS Windows installation directory. Consult your IT staff to determine if you have this privilege/right or ask them to perform this task for you the first time.
- o To perform preliminary trials of the Internet version, type *11111* and any following characters or *111-11* and any following characters on the student start/main screen in the password field. If you use this password, there is *no* charge to your college and it avoids using your units, until you are ready to test students.

## <span id="page-5-0"></span>**Part III Additional Resources**

#### **The following are additional resources:**

 **Online Help**: Click on the (**?**) icon in upper right hand corner of each screen. This opens the software manual specific to the options available to you on the screen.

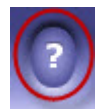

 **Support Services**: If you require ACT assistance, contact the appropriate COMPASS resource listed in the table below.

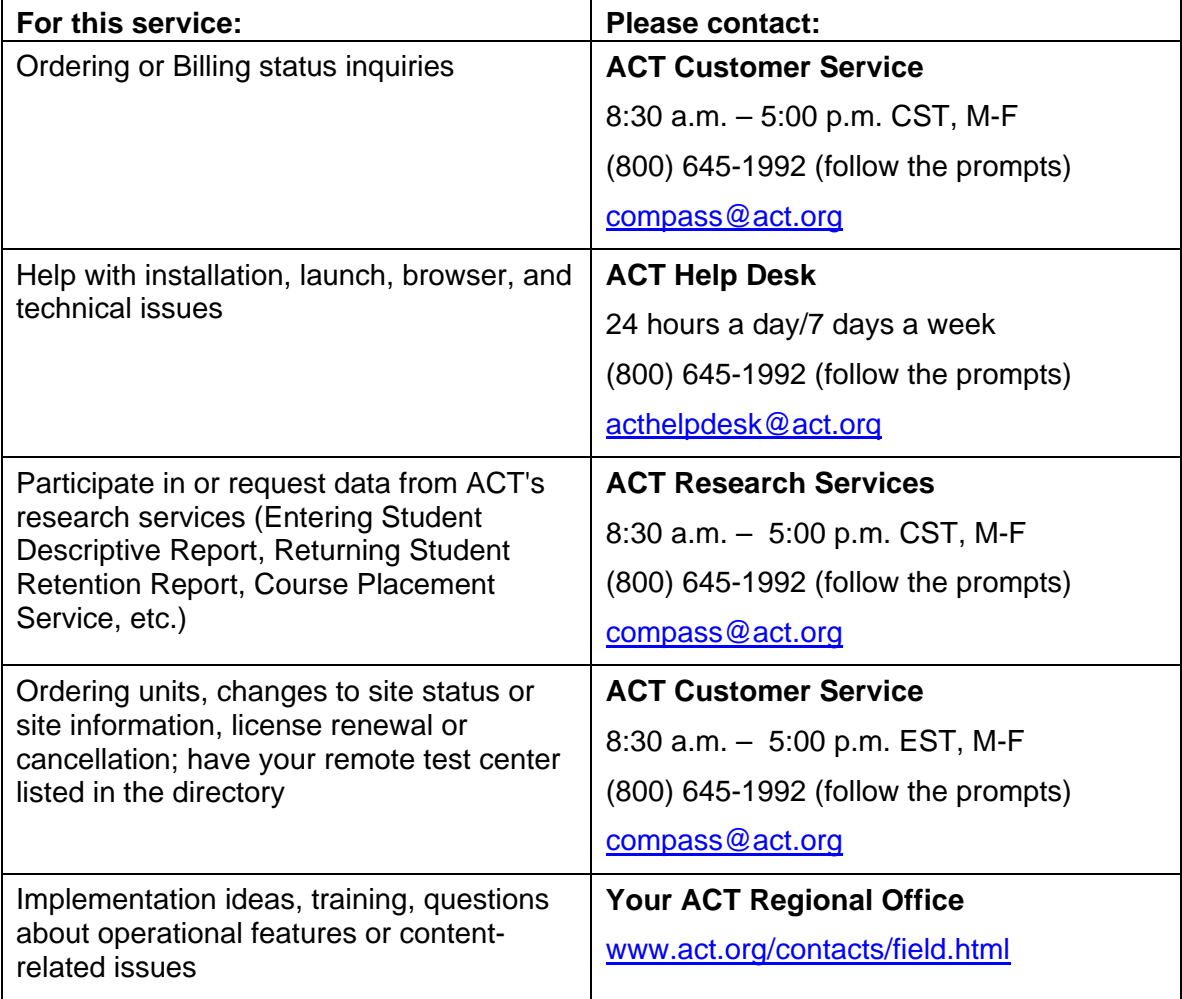

# **Part IV Transferring Units**

# **Complete the following to transfer Window version units to the Internet version. IMPORTANT:**

- You can *not* transfer Internet units back to the Windows version.
- You can *not* transfer units between campuses in a system.

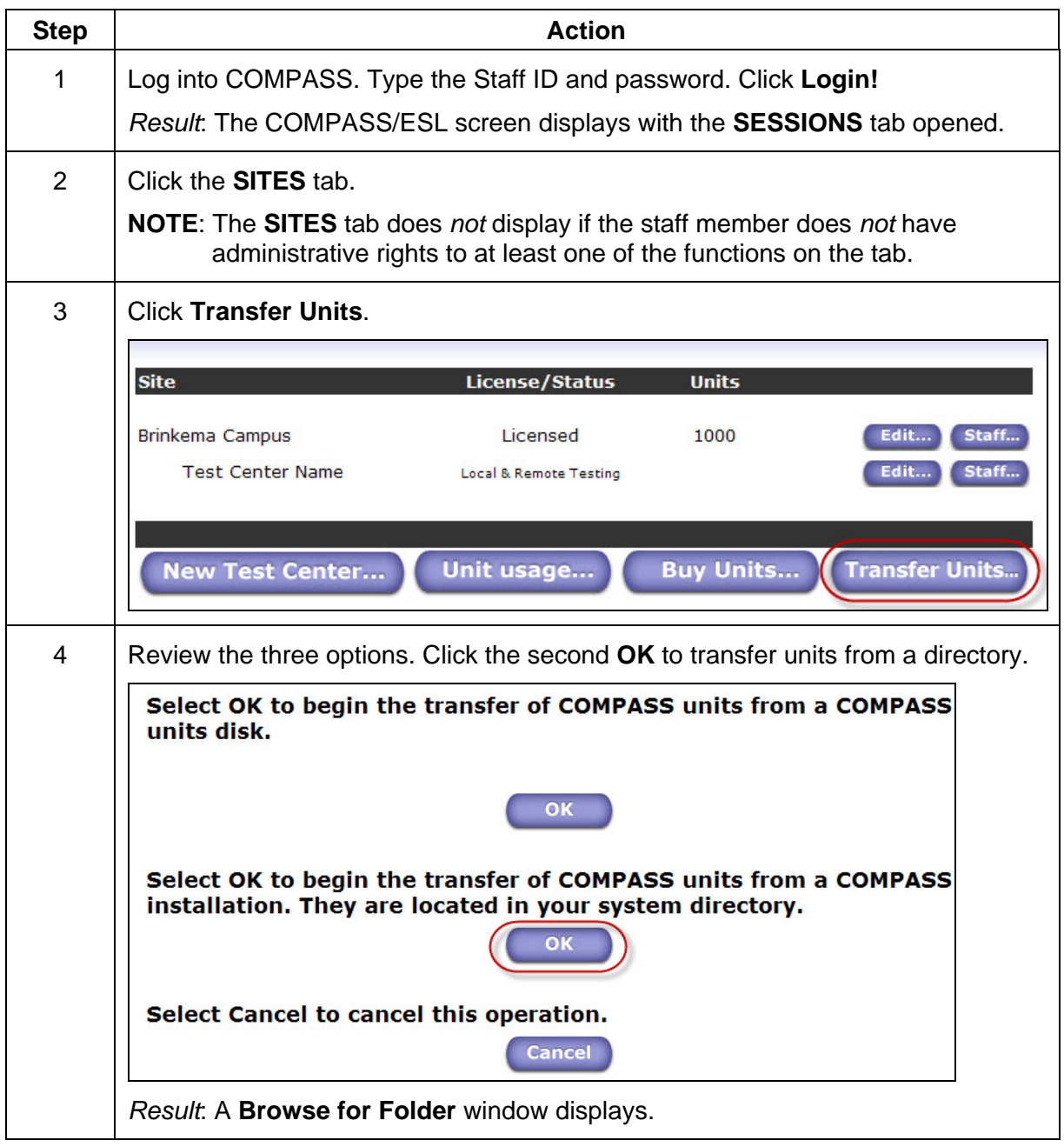

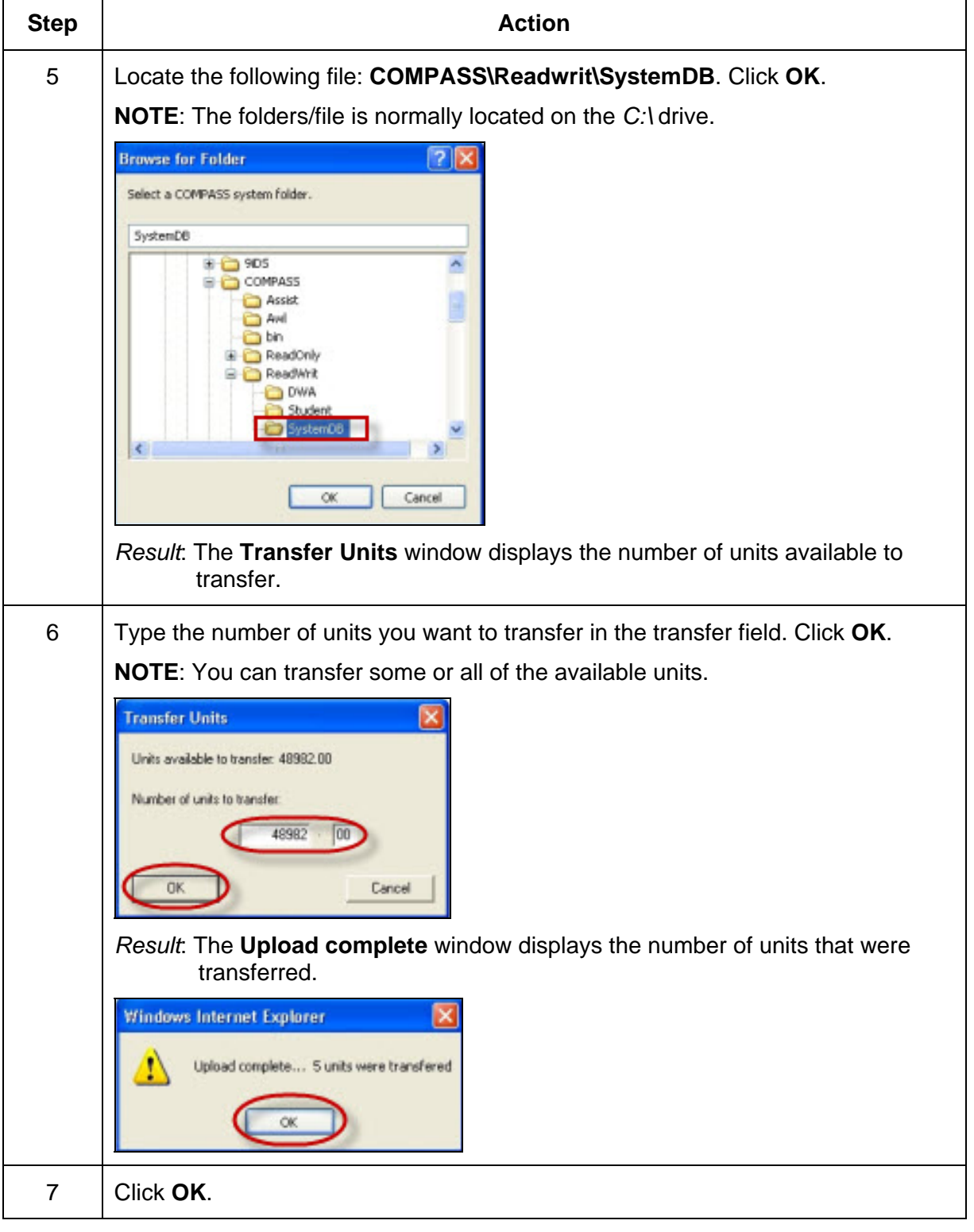